**[MANUAL](https://www.gov.br/compras/pt-br/acesso-a-informacao/manuais/manuais#SICAF)**

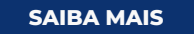

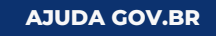

#### **[MANUAL](https://www.gov.br/compras/pt-br/acesso-a-informacao/manuais/manuais-vigentes/#AREATRABALHO)**

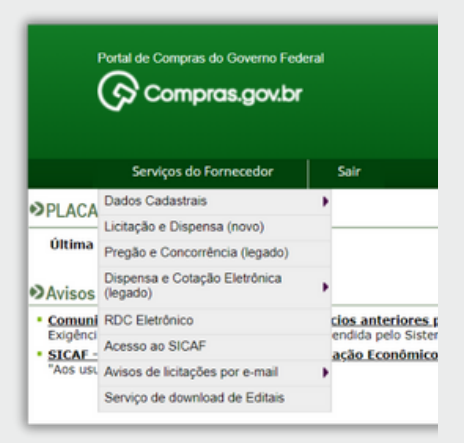

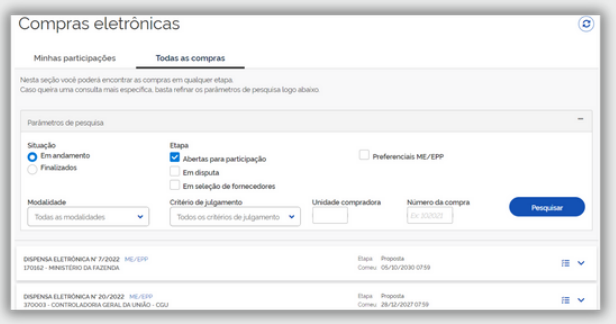

### **Pregão Eletrônico**

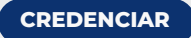

Ao acessar o Compras, você estará logado na sua Área de Trabalho onde estão disponíveis as modalidades de licitação. Ao clicar na modalidade desejada você é direcionado para uma página com os processos abertos para participação ou acompanhamento. Acesse o manual para mais informações.

## **Área de Trabalho**

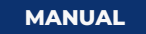

MINISTÉRIO DA GESTÃO E DA INOVAÇÃO EM SERVIÇOS PÚBLICOS

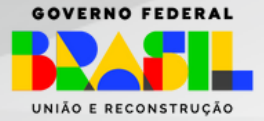

Esta é a tela do Pregão Eletrônico no Sistema Compras.gov.br. É por meio dela que você seleciona a compra que deseja participar, insere sua proposta, solicita esclarecimentos ou impugnações, inclui intenção de recurso e muito mais!

## **Crie uma conta no Gov.br**

## **Acesse o sistema Compras.gov.br**

## **Credencie-se GRATUITAMENTE no Sicaf**

A conta GOV.BR é a identificação que comprova em meios digitais que você é você. Essa identificação é utilizada para acessar todos os serviços digitais do governo federal, inclusive o Compras.gov.br.

> **Atenção:** O credenciamento no Sicaf é totalmente gratuito!

Sicaf é o Sistema de Cadastramento Unificado de Fornecedores. Seu acesso é pelo Aplicativo do Compras.gov.br ou diretamente no SICAF.

> No Portal de Compras do Governo Federal clique em **"Acesso ao Sistema"**

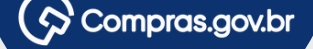

## **Precisa de ajuda com o Gov.br?**

Compras.gov.br

Clique no botão abaixo para saber mais ou tirar suas dúvidas.

Acesse o manual do SICAF. **Tem dúvidas sobre como realizar o credenciamento?**

# GOVERNO **C O M O C O M EÇAR** VEND ER PARA O **VERSÃ O WEB**

## **Clique em Fornecedor e entre com o login e senha da sua conta Gov.br**

Para começar a vender para o governo é necessário: criar uma conta no Gov.br e credenciar-se no Sicaf.

As oportunidades são publicadas no **Compras.gov.br**, que pode ser acessado pela web ou aplicativo. É lá que você participa das licitações.

Veja no passo a passo a seguir:

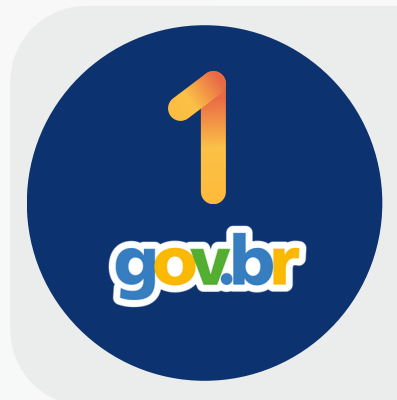